## **Office 365 Overview**

### **Accessing Office 365**

- 1. Log in at<https://portal.office.com/>
- 2. You need to login with using the long form of your school email address [useraname@wcasd.k12.pa.us.](mailto:useraname@wcasd.k12.pa.us) Your password should be the same as you use to login to the network.

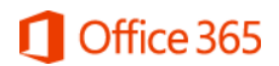

Sign in with your work or school account

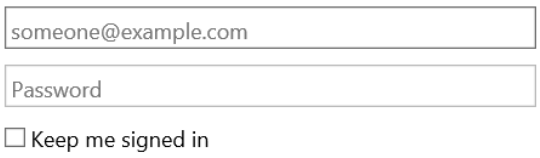

Sign in

### **Office 365 Overview**

The menu for the different functions in Office 365 is located in the upper left hand corner of the page. 讍

### For WCASD you will see

Collaborate with Office Online

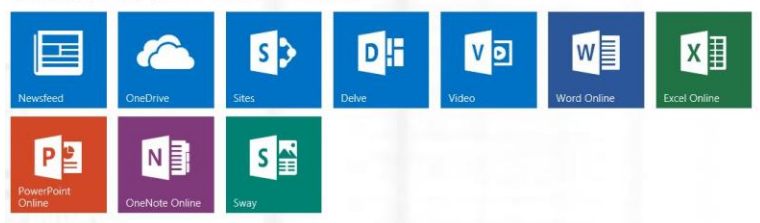

#### **Newsfeed:**

**OneDrive:** Storage location for documents created in 365 and other documents you may upload

**Sites:**

#### **Delve: Not active for us Video: Not active for us**

**Word Online:** Version of Word available online **Excel Online:** Version of Excel available online **PowerPoint Online:** Version of PowerPoint available online **OneNote Online:** Version of OneNote available online

**Sway: E**asy way to create and share interactive, web-based projects **Class Notebook:** Version of OneNote available online that contains sections created specifically for use in the curriculum

## **Create a Document in Office 365**

- 1. Open one of the Office Applications
- 2. Click New
- 3. This document will automatically save into your OneDrive
- 4. If you wish to Share this document Click **Share** at the top right
- 5. Complete the information in the graphic below.
	- a. Invite people to view or edit the document by adding the email.
	- b. Create a sharable link that will allow others to View or Edit the document
	- c. Check who the document is Shared With and/or change permissions for the contributors  $\overline{\mathsf{x}}$

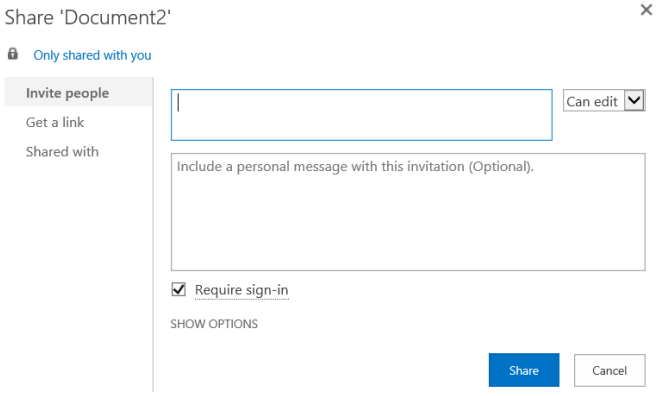

# **Upload a Document in Office 365**

- 1. Select **OneDrive**
- 2. Click **Upload** and Select desired file or drag and drop any files into **OneDrive**

**Important Notice - Please note that Office 365 allows you to download a copy of Office 2016 onto 5 computers. Your school computer uses 1 license. Microsoft does track the number of machines Office is installed on. When teacher or student leaves the district Office 2016 must be removed from any computers on which it was installed.**